# サー来る.com 操作説明書

(携帯メンバー用)

2005 年 8 月

株式会社 システムフォワード

目 次

## 〈 メンバー携帯電話用 〉

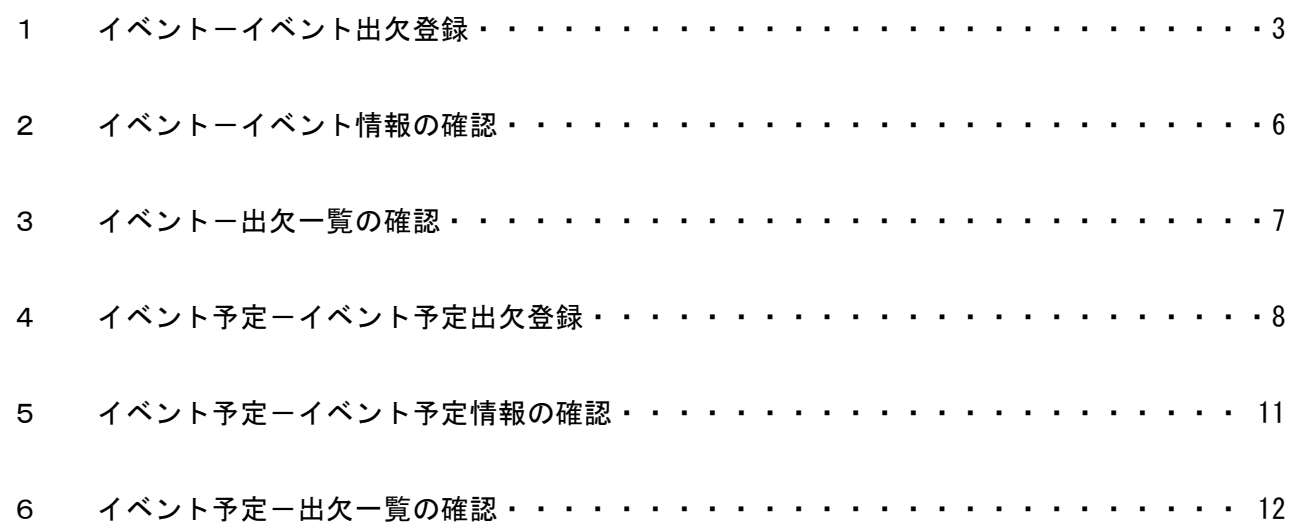

# 1 イベントーイベント出欠登録 (メンバー携帯電話用)

### 携帯メール会員のイベントの出欠登録を行います。

(ア)サー来る.com にイベントが登録されると、会員登録内容が携帯メールの会員の場合、イベント メンバーに下記のメールが届きます。

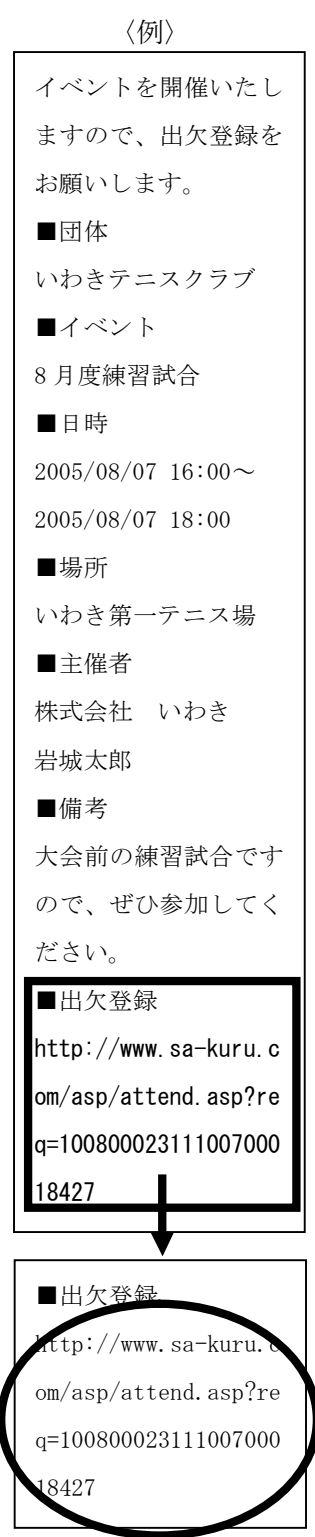

(イ)メール最下部の「出欠登録」下のリンク表示をクリックします。

・ 携帯出欠登録サイト画面へ移動します。

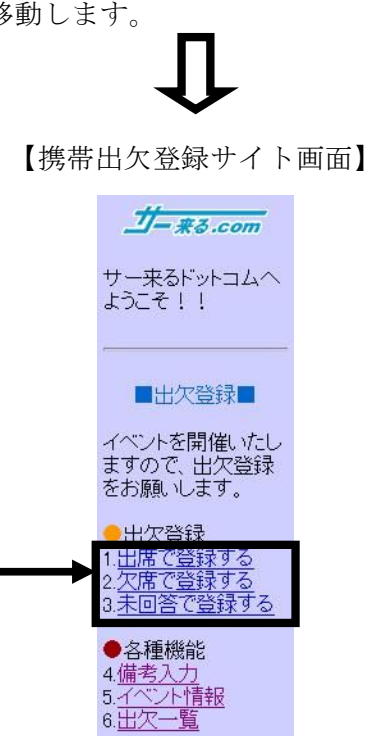

(ウ)出欠登録欄の「出席で登録する/欠席で登録する/未回答で登録する」のいずれかを選択し、ク リックします。

・登録終了画面が表示されます。

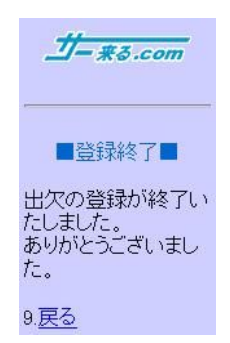

(エ)イベントの出欠登録が終了となります。

「戻る」ボタンをクリックすると出欠登録画面へ戻ります。

※出欠に対する備考がある場合

(オ)(エ)の「戻る」ボタンで出欠登録画面へと戻り、「各種機能」欄の「備考入力」をクリックしま す。

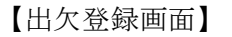

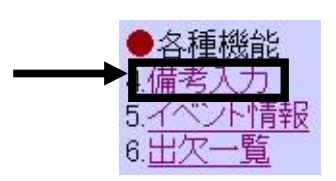

・備考入力画面が表示されます。

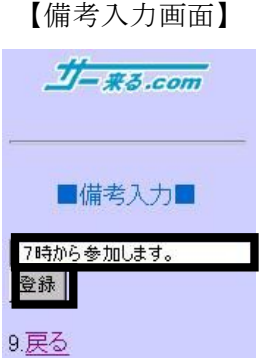

 (カ) 入力領域に出欠に対する備考を入力し、「登録」ボタンをクリックしてください。 備考が登録され、出欠登録画面へと戻ります。

#### 携帯出欠登録サイトから、イベント名・日時・場所・主催者・出欠登録の状況が確認できます。

(ア)携帯出欠登録サイト画面の各種機能欄の「イベント情報」をクリックして下さい。

#### 【携帯出欠登録サイト画面】

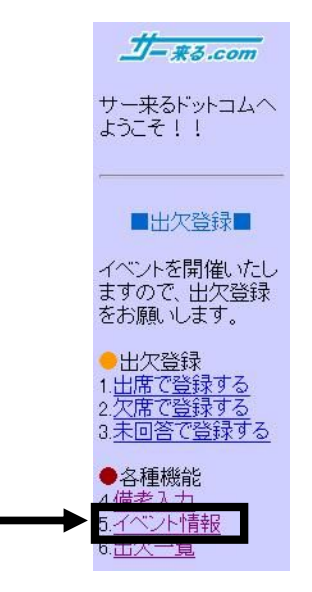

・イベント情報画面が表示されます。

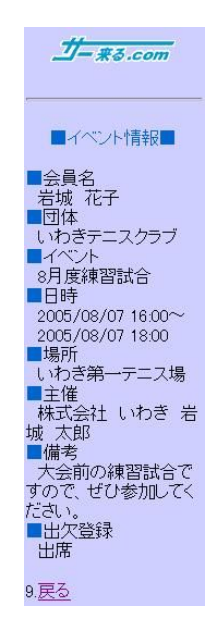

【イベント予定情報画面】

(イ)「戻る」ボタンをクリックすると出欠登録画面へと戻ります。

#### 携帯出欠登録サイトから、イベントメンバーの出欠一覧が確認できます。

(ア)携帯出欠登録サイト画面の各種機能欄の「出欠一覧」をクリックして下さい。

【携帯出欠登録サイト画面】

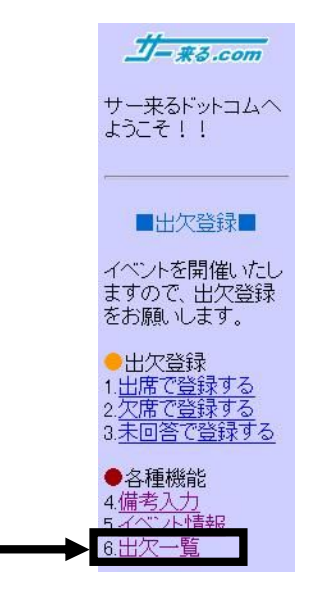

・出欠一覧画面が表示されます。

【出欠一覧画面】

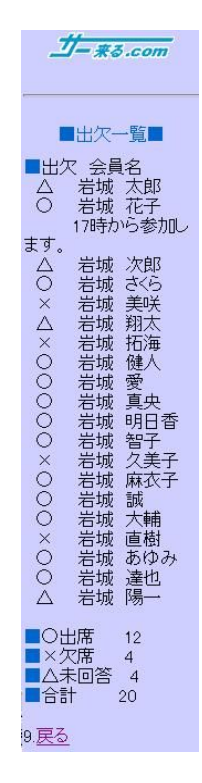

(イ)「戻る」ボタンをクリックすると出欠登録画面へと戻ります。

# 4 イベント予定-イベント予定出欠登録 (メンバー携帯電話用)

#### 携帯メール会員のイベント予定の出欠登録を行います。

(ア)サー来る.com にイベント予定が登録されると、会員登録内容が携帯メールの会員の場合、イベ ントメンバーに下記のメールが届きます。

> 〈例〉 イベントを開催したい と思いますので、出欠 予定登録をお願いしま す。 ■団体 いわきテニスクラブ ■イベント 8 月度第 1 回練習日程 ■日時 サイトをご確認くださ い。 ■場所 いわき第一テニス場 ■主催者 株式会社いわき 岩城太郎 ■備考 8 月度第 1 回目の練習 日です。 ■出欠登録 http://www.sa-kuru.c om/asp/plan\_attend.a sp?req=1008000233710 0700018427 ■出欠登録 http://www.sa-kuru. om/asp/plan\_attend.a sp?req=1008000233710 0700018427

(ア)メール最下部の「出欠登録」下のリンク表示をクリックします。

・携帯出欠予定登録サイト画面へ移動します。

【携帯出欠予定登録サイト画面】

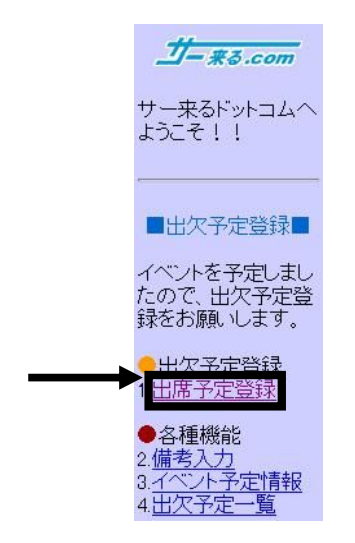

(ウ)出欠予定登録欄の「出席予定登録」をクリックします。

・出席予定登録画面が表示されます。

【出席予定登録画面】

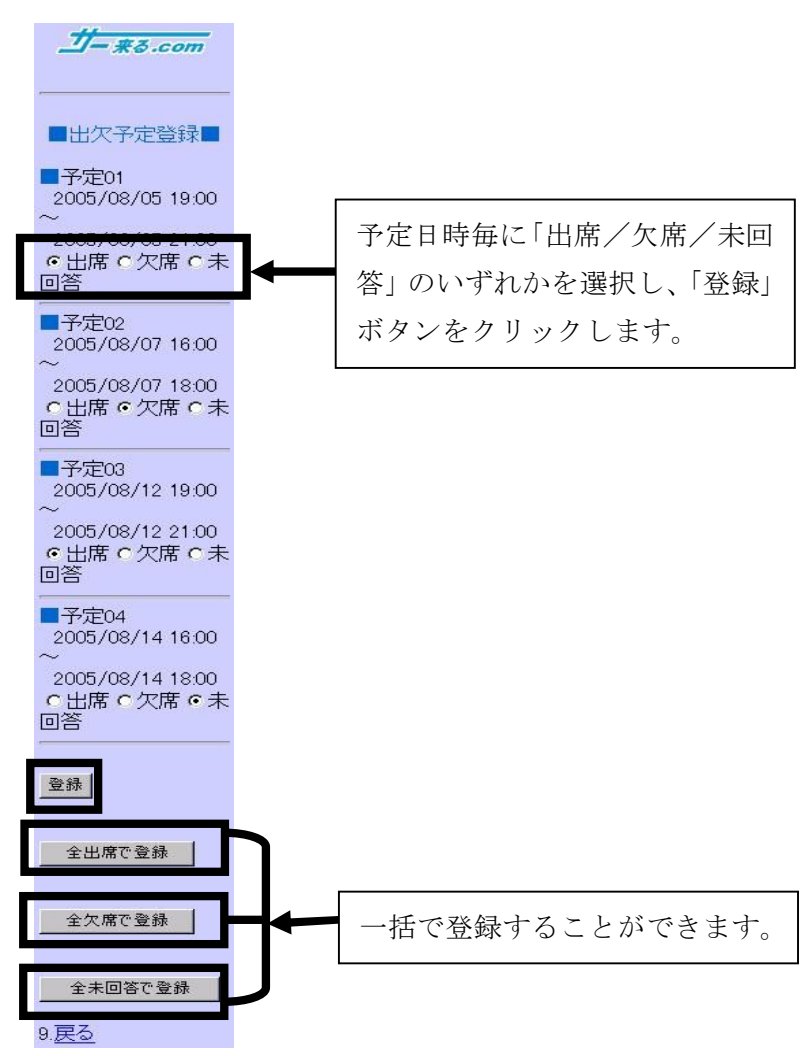

- (エ) 予定日時毎に「出席/欠席/未回答」のいずれかを選択し、「登録」ボタンをクリックします。
	- ※「全出席で登録」/「全欠席で登録」/「全未回答で登録」ボタンは、一括で登録することが できます。

・予定登録終了画面が表示されます。

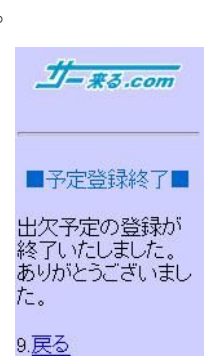

(オ)イベントの出欠予定登録が終了となります。

「戻る」ボタンをクリックすると出欠予定登録画面へ戻ります。

※出欠に対する備考がある場合

(カ)(オ)の「戻る」ボタンで出欠登録画面へと戻り、各種機能欄の「備考入力」をクリックします。 【出欠登録画面】

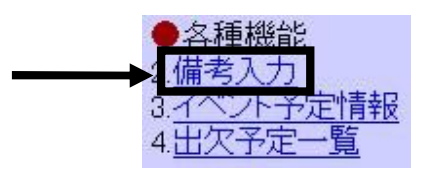

・備考入力画面が表示されます。

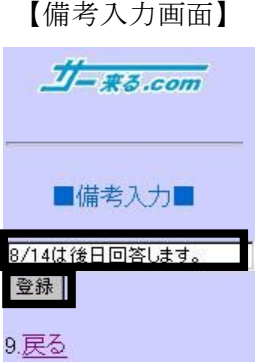

 (キ) 入力領域に出欠に対する備考を入力し、「登録」ボタンをクリックしてください。 備考が登録され、出欠登録画面へと戻ります。

携帯出欠予定登録サイトから、イベント名・日時・場所・主催者・出欠登録の状況が確認できます。

(ア)携帯出欠予定登録サイト画面の各種機能欄の「イベント予定情報」をクリックして下さい。 【携帯出欠予定登録サイト画面】

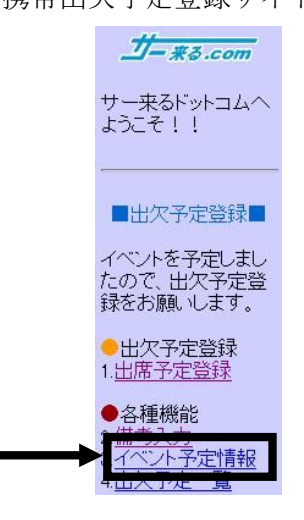

・イベント予定情報画面が表示されます。

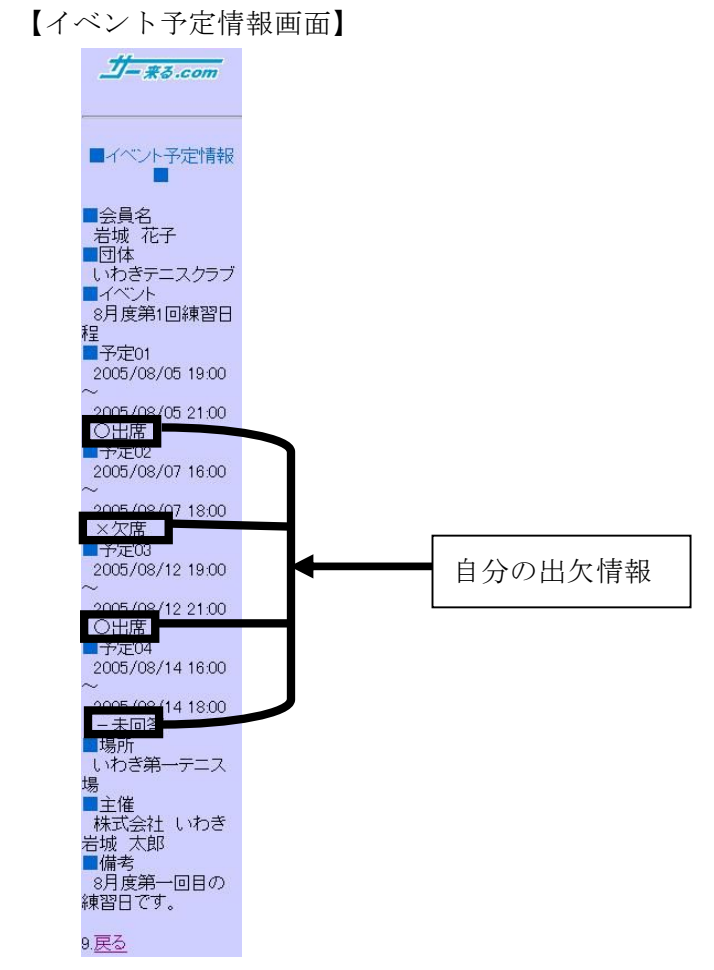

(イ)「戻る」ボタンをクリックすると出欠予定登録画面へと戻ります。

## 携帯出欠登録サイトから、イベントメンバーの出欠予定一覧が確認できます。

(ア)携帯出欠予定登録サイト画面の各種機能欄の「出欠予定一覧」をクリックして下さい。

【携帯出欠予定登録サイト画面】

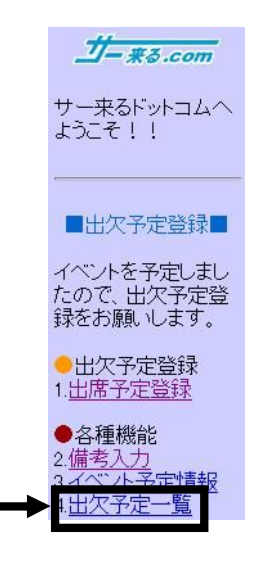

・出欠予定一覧画面が表示されます。

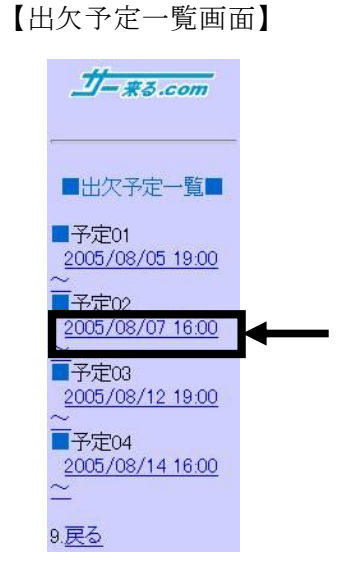

(イ)確認したい予定日時をクリックしてください。

12

・予定日時毎の出欠予定一覧が表示されます。

 $1 - ₹3.com$ ■出欠予定一覧■ ■予定02<br>■日時<br>- 2005/08/07 16:00 ■○出席 11<br>■×欠席 7<br>■△未回答 2<br>■合計 20  $9.25$ 

【(日時毎の)出欠予定一覧画面】

(ウ)「戻る」ボタンをクリックすると出欠予定登録画面へと戻ります。